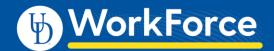

## **Part-time Hourly - Timesheet**

- Access your timesheet by going to <u>www.udel.edu/udworkforce</u>, click Login button and then log in with CAS.
- 2. You can view your timesheet from the UD WorkForce Webclock. Click Timesheet.

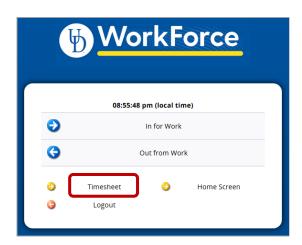

Note: If you have multiple UD jobs, choose the assignment from the list before following Step 2.

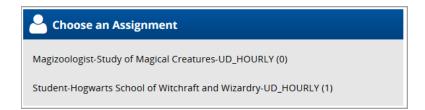

- 3. This opens your current timesheet.
  - You cannot change the in/out clock times.
  - If you have a missing in or out time punch, notify your manager.

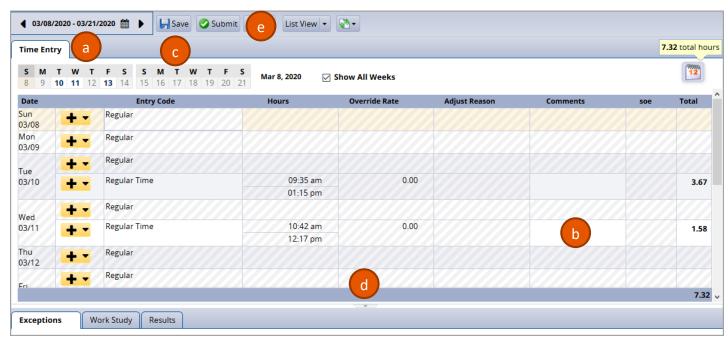

- a. You can view past or future timesheets (use calendar or left/right arrows)
- b. Use **Comments** field to add information on a **Regular Time** row, such as the time for a missed punch.
- c. If you enter a Comment, click the Save button
- d. The small grey arrow hides or reveals the tabs at the bottom
- e. Optionally, you may choose to Submit your timesheet.
  - Refer to Step 7 (optional) for additional information related to this function.

The Tabs are located below the timesheet and contain important information.

4. Results tab shows estimated pay details for each date of the pay period.

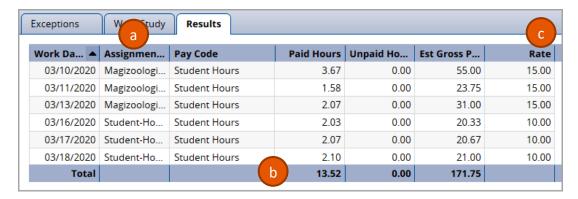

- a. The Results tab includes the hours for all the Assignments you worked in the current pay period
- b. Total shows your total Paid Hours and total Estimated Gross Pay.
- Rate reflects your hourly rate for each date and assignment.
- 5. **Exceptions** tab shows any errors on your timesheet, such as missing clock punches.
  - a. Use the Comments box on that date's time slice to let your manager know the missing punch time.

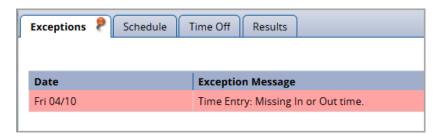

- 6. Work Study tab shows your work study award balance, if applicable.
  - b. Credits reflects any adjustments made to your award balance
  - c. Debits reflects the subtraction of dollars to your award balance. (subtraction is based on your estimated gross pay for your work study assignment)

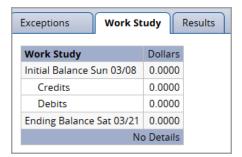

## OPTIONAL

7. By the end of the pay period, click the Submit button. This allows your manager to review and approve your timesheet.

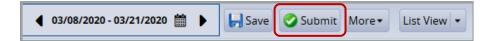

a. A message will pop-up to certify that you have worked the hours listed on your timesheet. Check the box and click **Submit Timesheet** button

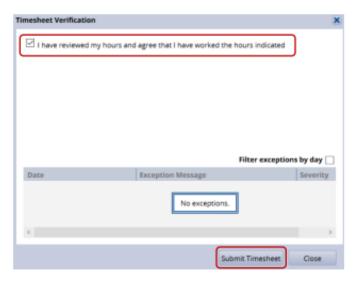

- b. At the top of your timesheet, you will see the message: Timesheet submitted.
- c. If you need to make adjustments at this point, you would **Recall** your timesheet, make the adjustments and then resubmit it.

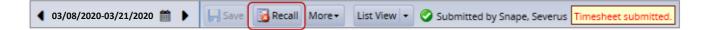